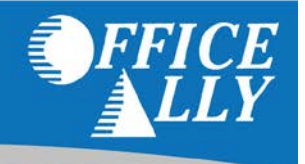

The Inventory Reporting tool allows you to search through/view all of the claims you've sent to Office Ally. Results will include:

- Current status of the claim in Office Ally's system (Passed, Pending or Rejected)
	- o **Passed**  Office Ally accepted the claim and it was sent to the payer
	- o **Pending**  Claim failed member eligibility checking and it'll go into pending mode until the next retry
	- o **Rejected**  Claim was rejected (by OA or payer) and is in need of correction
	- o **Rejected+**  Claim was rejected (by OA or payer) and was either corrected or removed from Claim Fix
	- o **Rejected\*** Claim was rejected for being a duplicate within 90 days and cannot be corrected/resubmitted
- Office Ally Claim ID and File ID
- Payer ID the claim was processed under
- Office Ally's Receive Date
- Patient's First and Last Name
- Patient Account Number
- From and To Date of Service
- Provider Tax ID
- Insured ID
- Total Charge

#### **USING INVENTORY REPORTING (SEARCH, VIEW AND PRINT CLAIM IMAGES)**

1. While logged into Office Ally's Service Center, click on the **Inventory Reporting** link on the left hand side. The **Inventory Reporting** screen will look as follows:

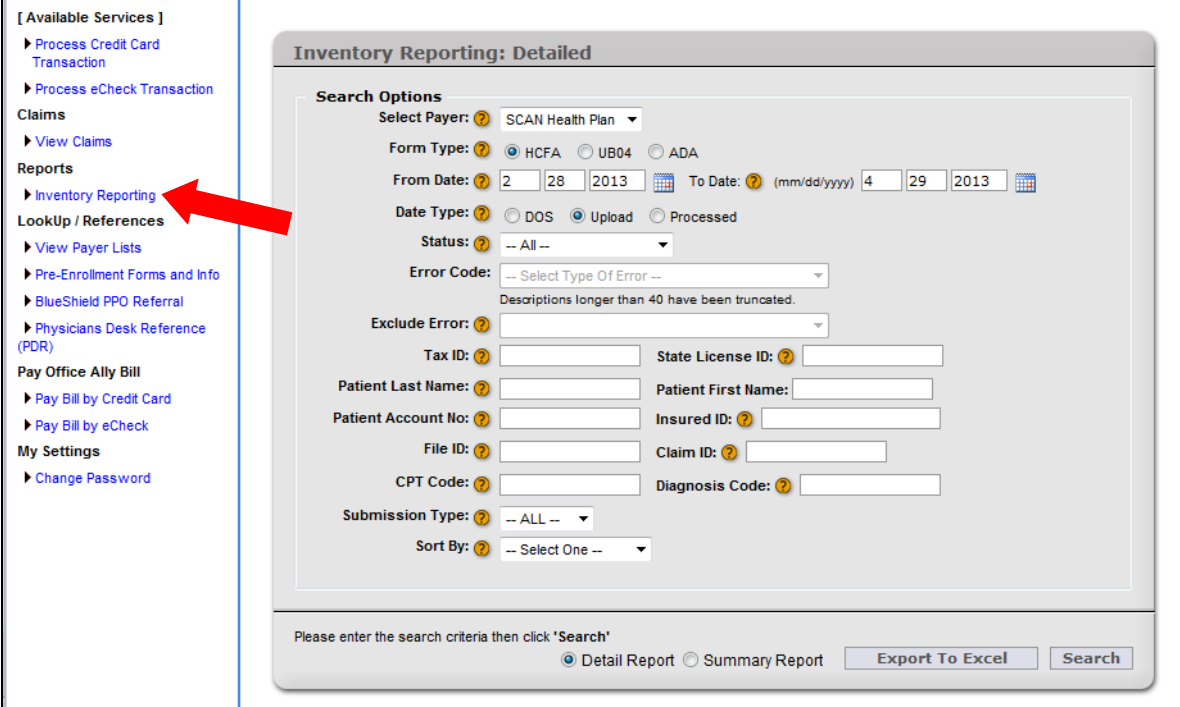

- 2. There are many options for you to narrow down the results that pull up. The only required fields are the Date Range fields (From Date and To Date). By default, the dates will be the last 60 days. You can look back years if needed, but the total date range cannot exceed 60 days.
- 3. If you do not specify patient information and just click **Search**, all claims submitted in the past 60 days will pull up.

|               | Please enter the search criteria then click 'Search'<br><b>Export To Excel</b><br>Search<br>◎ Detail Report ◎ Summary Report<br>Search Results - 226 claims found |                 |          |                      |                                   |                            |                     |                     |        |                  |                   |                     |       |                      |  |
|---------------|----------------------------------------------------------------------------------------------------|-----------------|----------|----------------------|-----------------------------------|----------------------------|---------------------|---------------------|--------|------------------|-------------------|---------------------|-------|----------------------|--|
| <b>Status</b> | File ID                                                                                                    | <b>Claim ID</b> | Payer ID | <b>Received Date</b> | <b>Patient Name (Last, First)</b> | <b>Patient Account No.</b> | From DOS            | To DOS              | Tax ID | State License ID | <b>Insured ID</b> | <b>Total Charge</b> | Print | <b>Error Code(s)</b> |  |
|               | Passed   138459544 697240806                                                                                                    |                 |          | 4/28/2013            |                                   |                            | 4/15/2013           | 4/15/2013           |        |                  |                   | \$225.00            |       | <b>ACCEPT</b>        |  |
|               | Passed   138465318 697267729                                                                                                    |                 |          | 4/28/2013            |                                   |                            | 4/1/2013            | 4/22/2013           |        |                  |                   | \$734.00            |       | <b>ACCEPT</b>        |  |
|               | Passed   138465318 697267733                                                                                                    |                 |          | 4/28/2013            |                                   |                            | 4/1/2013            | 4/22/2013           |        |                  |                   | \$198.00            |       | <b>ACCEPT</b>        |  |
| Passed        | 138465318 697267732                                                                                                    |                 |          | 4/28/2013            |                                   |                            | 4/2/2013            | 4/26/2013           |        |                  |                   | \$320.00            |       | <b>ACCEPT</b>        |  |
|               | Passed   138465318 697267731                                                                                                    |                 |          | 4/28/2013            |                                   |                            | 4/1/2013            | 4/18/2013           |        |                  |                   | \$594.00            |       | <b>ACCEPT</b>        |  |
|               | Passed   138465318 697267730                                                                                                    |                 |          | 4/28/2013            |                                   |                            | 4/1/2013            | 4/7/2013            |        |                  |                   | \$931.00            |       | <b>ACCEPT</b>        |  |
| <b>Passed</b> | 138479103 697305906                                                                                                    |                 |          | 4/29/2013            |                                   |                            | 4/23/2013           | 4/23/2013           |        |                  |                   | \$169.00            |       | <b>ACCEPT</b>        |  |
|               | Passed   138479103 697305904                                                                                                    |                 |          | 4/29/2013            |                                   |                            | 4/25/2013 4/25/2013 |                     |        |                  |                   | \$540.00            |       | <b>ACCEPT</b>        |  |
|               | Passed   138479103 697305903                                                                                                    |                 |          | 4/29/2013            |                                   |                            | 4/25/2013           | 4/25/2013           |        |                  |                   | \$217.00            |       | <b>ACCEPT</b>        |  |
|               | Passed   138465318 697267738                                                                                                    |                 |          | 4/28/2013            |                                   |                            | 4/3/2013            | 4/24/2013           |        |                  |                   | \$256.00            |       | <b>ACCEPT</b>        |  |
|               | Passed   138465318 697267737                                                                                                    |                 |          | 4/28/2013            |                                   |                            | 4/1/2013            | 4/21/2013           |        |                  |                   | \$532.00            |       | <b>ACCEPT</b>        |  |
|               | Passed   138465318 697267736                                                                                                    |                 |          | 4/28/2013            |                                   | ш                          |                     | 4/22/2013 4/28/2013 |        |                  |                   | \$346.50            |       | <b>ACCEPT</b>        |  |

*\*PHI has been removed from image.*

4. Clicking **Export to Excel** will create an excel spreadsheet with the result information.

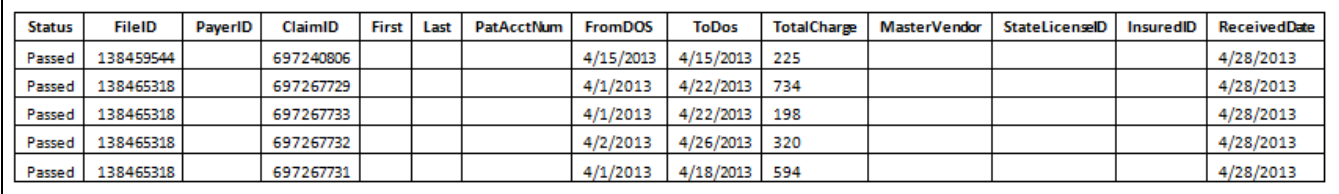

*\*PHI has been removed from image.*

5. To view the claim image, click on the blue **Claim ID** link in the results.

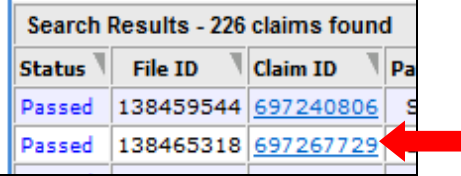

6. To print the claim image, scroll to the bottom left hand corner and click **Print to PDF File**.

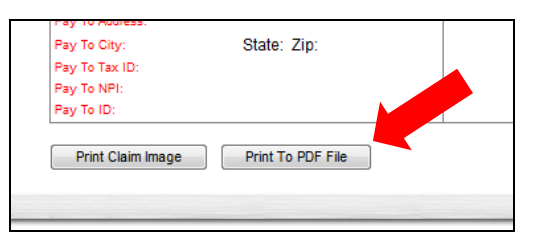

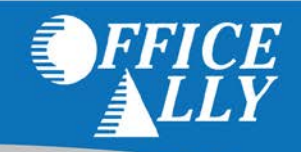

#### **OFFICE ALLY ERROR CODES**

There are multiple error codes used by Office Ally, each with their own description. You are able to view these codes and descriptions within Inventory Reporting.

- 1. First, be sure to check that you have enabled pop-ups when using Office Ally's website.
- 2. Perform any search in Inventory Reporting.
- 3. Click the gray arrow in the Error(s) column.

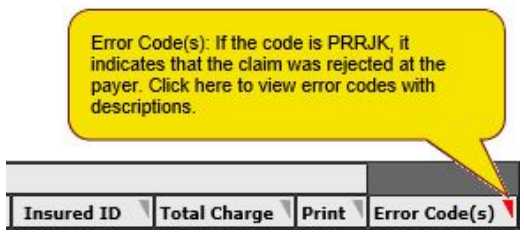

4. You will then see the pop-up containing all of the Office Ally error codes.

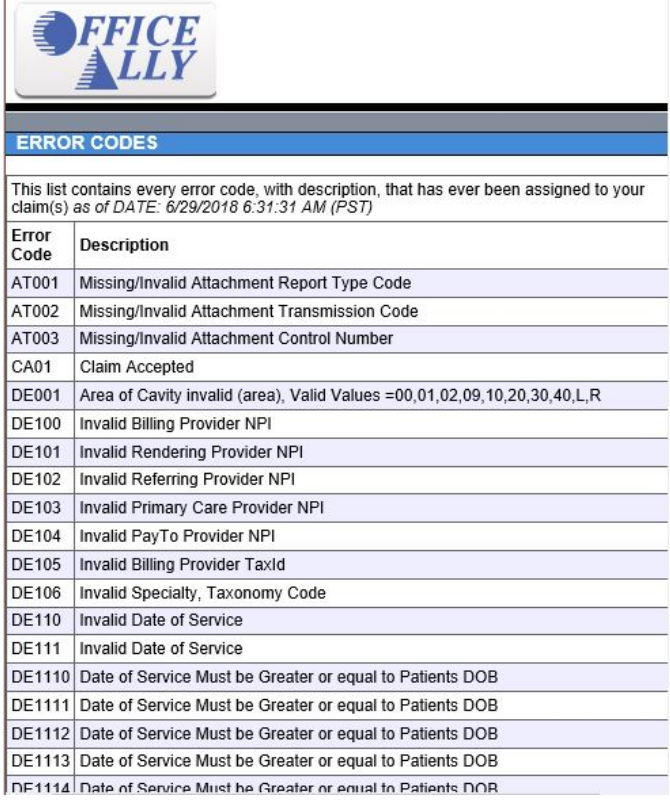

*Note: You can use "Ctrl+F" to search for your specific code and description.*

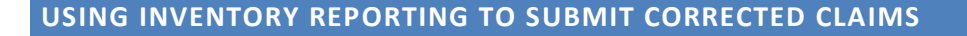

You are able to submit corrected claims (even if they never rejected originally).

First you will need to turn off your **Duplicate Filter**:

1. You will need to be signed into the **Service Center** level of Office Ally, not Practice Mate or EHR. To be sure you are logged in correctly, go to www.officeally.com, and then just click the word 'Login' and put in your user name and password.

2. After logging in, on the left hand side of the page, there will be a list of blue links. Towards the bottom of the page there will be a category titled **My Settings**. Under that category will be a link titled **Admin Section**. Hold your mouse over that and click **Duplicate Filter Setting**.

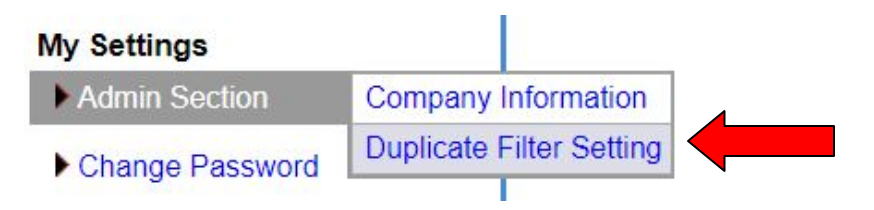

3. On the next page, select how long you would like to turn off the duplicate for, e.g. the next 24 hours, 48 hours, or permanently.

4. Put your name in the box below so there is a record of who chose to turn off the filter.

5. Click the button that says **Turn Off DeDuping**.

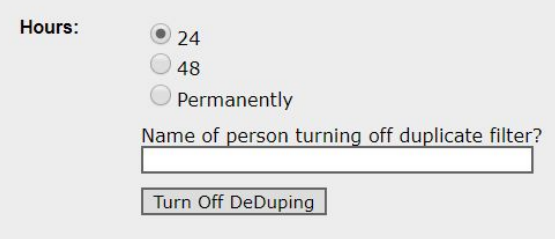

6. Another box will pop up asking 'Are you sure…?' Click **OK**.

Once your Duplicate Filter has been turned off, you can now search for your claim(s) in Inventory Report, make the necessary corrections and resubmit them straight from there. To update a claim from Inventory Reporting, click on the **Edit Pencil icon** on the far left hand side. Once the necessary changes have been made, click on **Update** and the claim will be resubmitted.

*Please Note: Some payers require a Resubmission Code to be used on corrected claims and others do not. Please contact your payer to verify their resubmission requirements.*